## Respondus Monitor (For Canvas)

- 1. Login to Canvas and select **"Courses"** click on your course
- 2. From inside your course, on the left-hand side menu select **"Respondus Lockdown Browser"**

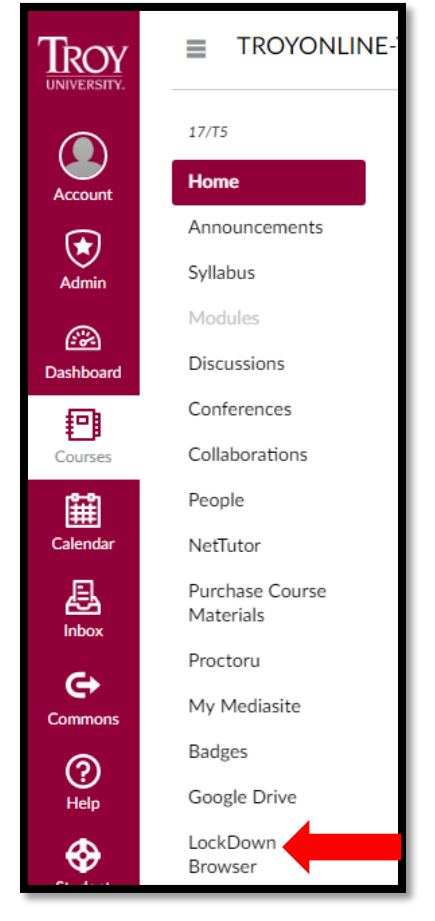

3. Select the **arrow** next to the Quiz/Test Name

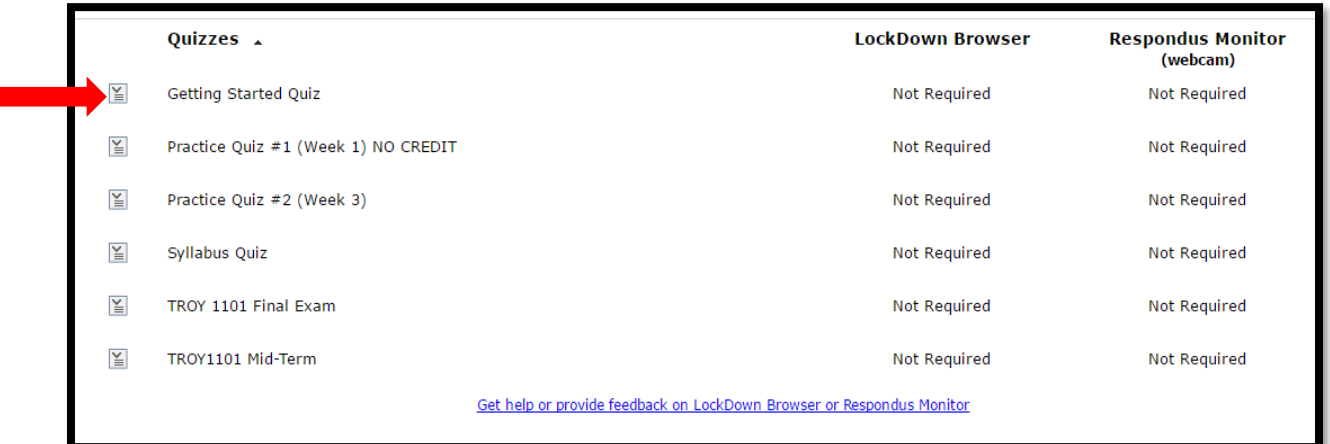

4. Click **"Modify Settings"**

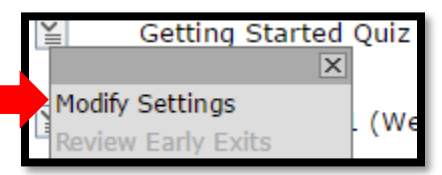

## 5. Select **"Require Respondus Lockdown Browser for this exam"**

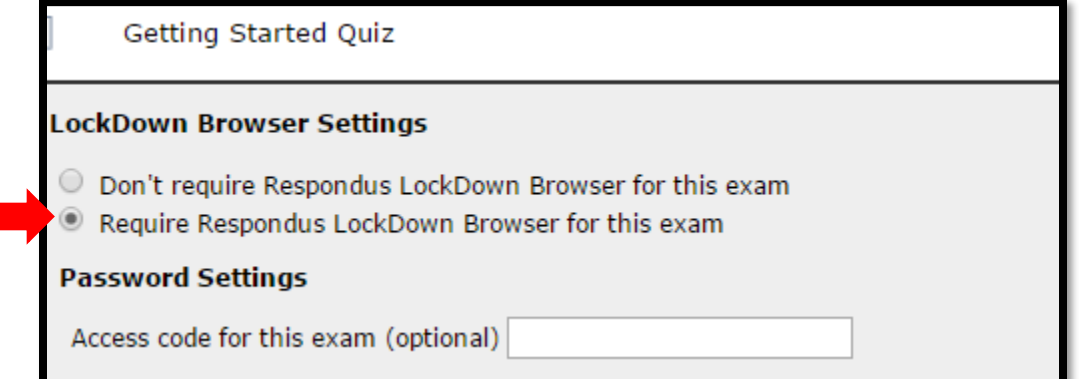

6. Select **"Require Respondus Monitor"**

## **Monitor Webcam Settings**

- O Don't require Respondus Monitor for this exam
- $\circledcirc$ Require Respondus Monitor for this exam
- C Either Respondus Monitor or a proctored lab can be used to take this exam
- 7. Click **"Don't show this message again"**

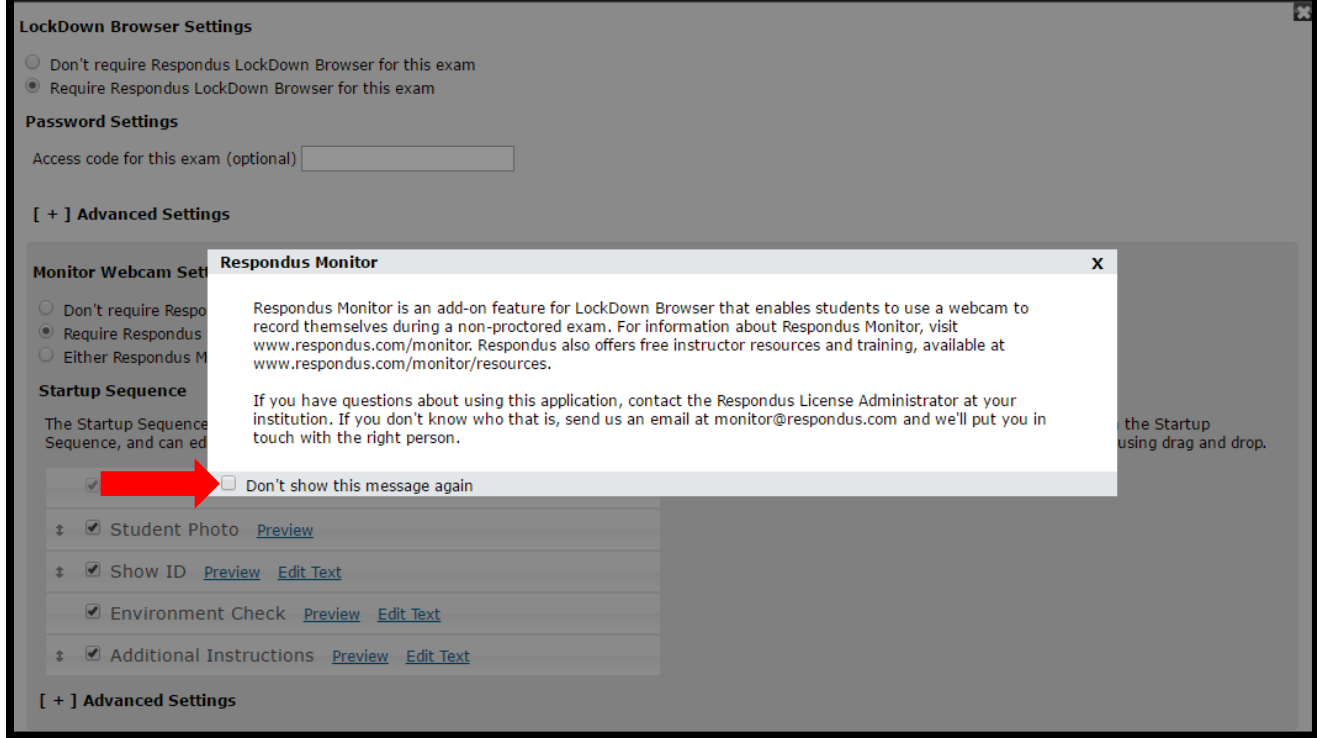

## **8.** Select **"Startup Sequence"**

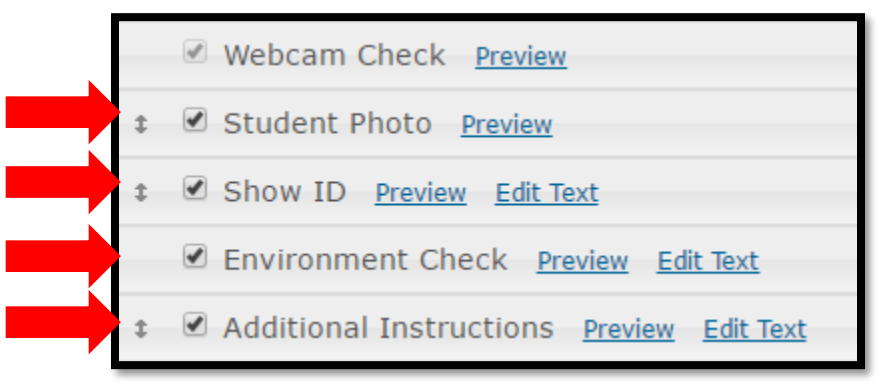

9. Click **"Save and Close"**

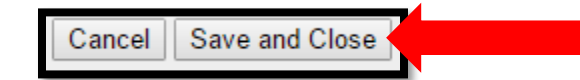